# Configurando um túnel VPN de site a site entre o roteador VPN Cisco RV320 Gigabit Dual WAN e o adaptador de serviços integrados Cisco 500 **Series**

# **Objetivo**

Uma VPN (Virtual Private Network) existe como uma tecnologia amplamente usada para conectar redes remotas a uma rede privada principal, simulando um link privado na forma de um canal criptografado em linhas públicas. Uma rede remota pode se conectar a uma rede principal privada como se ela existisse como parte da rede principal privada sem preocupações com a segurança devido a uma negociação em duas fases que criptografa o tráfego VPN de uma forma que somente os terminais VPN sabem como descriptografá-lo. Este guia curto fornece um exemplo de projeto para a construção de um túnel de VPN IPsec site a site entre um Cisco 500 Series Integrated Services Adapter e um Cisco RV Series Router.

### Dispositivos aplicáveis

Roteadores Cisco RV Series (RV320) Adaptadores de serviços integrados Cisco 500 Series (ISA570)

## Versão de software

4.2.2.08 [Cisco RV0xx Series VPN Routers]

## Pré-configuração

Diagrama de Rede A seguir, há uma topologia de VPN site a site.

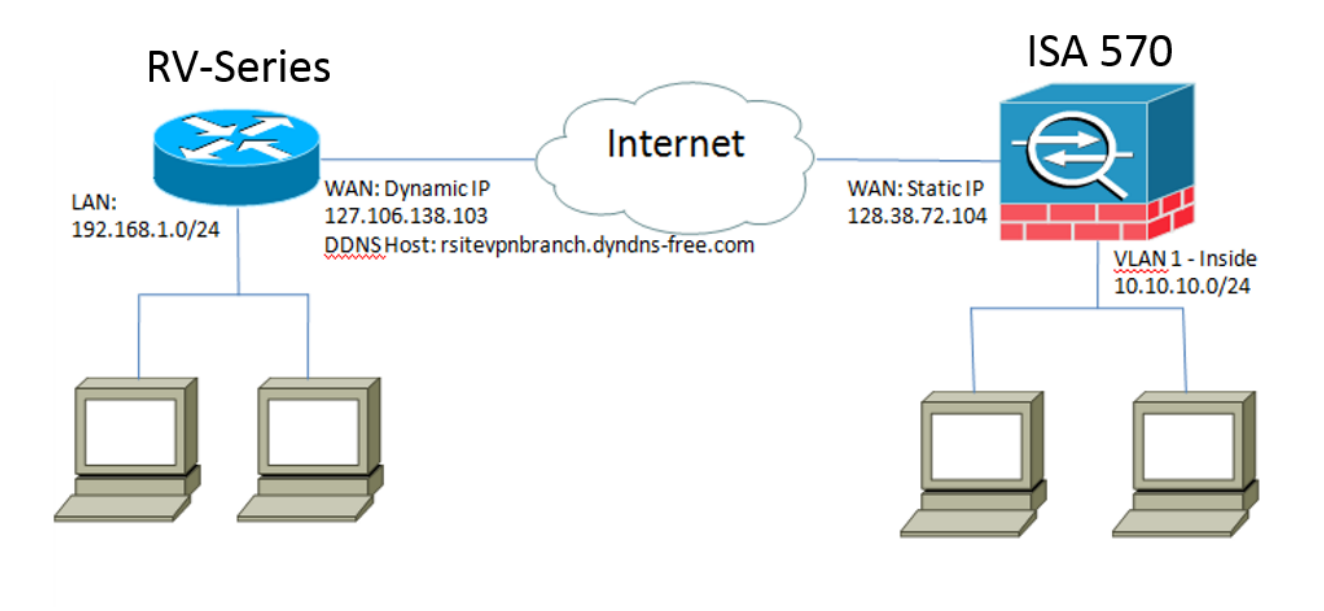

Um túnel VPN IPsec site a site é configurado e estabelecido entre o Cisco RV Series Router no escritório remoto e o Cisco 500 Series ISA no escritório central.

Com essa configuração, um host na LAN 192.168.1.0/24 no escritório remoto e um host na LAN 10.10.10.0/24 no escritório central podem se comunicar com segurança através da VPN.

### Conceitos principais

### Internet Key Exchange (IKE)

O Internet Key Exchange (IKE) é o protocolo usado para configurar uma associação de segurança (SA) no conjunto de protocolos IPsec. O IKE baseia-se no protocolo Oakley, na Internet Security Association e no Key Management Protocol (ISAKMP) e usa uma troca de chaves Diffie-Hellman para configurar um segredo de sessão compartilhada, a partir do qual as chaves criptográficas são derivadas.

### Internet Security Association and Key Management Protocol (ISAKMP)

A Internet Security Association and Key Management Protocol (ISAKMP) é usada para negociar o túnel VPN entre dois pontos terminais VPN. Ele define os procedimentos para autenticação, comunicação e geração de chave, e é usado pelo protocolo IKE para trocar chaves de criptografia e estabelecer a conexão segura.

#### Internet Protocol Security (IPsec)

IP Security Protocol (IPsec) é um conjunto de protocolos para proteger as comunicações IP, autenticando e criptografando cada pacote IP de um fluxo de dados. O IPsec também inclui protocolos para estabelecer a autenticação mútua entre agentes no início da sessão e a negociação de chaves criptográficas a serem usadas durante a sessão. O IPsec pode ser usado para proteger os fluxos de dados entre um par de hosts, gateways ou redes.

### Dicas de design

Topologia de VPN — Uma topologia de VPN ponto a ponto significa que um túnel IPsec seguro está configurado entre o site principal e o site remoto.

As empresas frequentemente exigem vários locais remotos em uma topologia de vários locais e implementam uma topologia VPN hub-and-spoke ou uma topologia VPN full mesh. Uma topologia VPN hub-and-spoke significa que os locais remotos não exigem comunicação com outros locais remotos, e cada local remoto estabelece apenas um túnel IPsec seguro com o local principal. Uma topologia VPN de malha completa significa que os locais remotos exigem comunicação com outros locais remotos, e cada local remoto estabelece um túnel IPsec seguro com o local principal e todos os outros locais remotos. Autenticação VPN — O protocolo IKE é usado para autenticar peers VPN ao estabelecer

um túnel VPN. Existem vários métodos de autenticação IKE, e a chave pré-compartilhada é o método mais conveniente. A Cisco recomenda a aplicação de uma chave précompartilhada forte.

Criptografia VPN — Para garantir a confidencialidade dos dados transportados pela VPN, os algoritmos de criptografia são usados para criptografar o payload dos pacotes IP. DES, 3DES e AES são três padrões de criptografia comuns. O AES é considerado o mais seguro quando comparado ao DES e ao 3DES. A Cisco recomenda a aplicação de criptografia AES-128 bits ou superior (por exemplo, AES-192 e AES-256). No entanto, algoritmos de criptografia mais fortes exigem mais recursos de processamento de um roteador. Endereçamento IP de WAN dinâmica e DDNS (Dynamic Domain Name Service) — O túnel VPN precisa ser estabelecido entre dois endereços IP públicos. Se os roteadores WAN

receberem endereços IP estáticos do ISP (Provedor de serviços de Internet), o túnel VPN poderá ser implementado diretamente usando endereços IP públicos estáticos. No entanto, a maioria das pequenas empresas usa serviços de Internet de banda larga econômicos, como DSL ou cabo, e recebe endereços IP dinâmicos de seus ISPs. Nesses casos, o Dynamic Domain Name Service (DDNS) pode ser usado para mapear o endereço IP dinâmico para um FQDN (nome de domínio totalmente qualificado).

Endereçamento IP da LAN — O endereço de rede IP da LAN privada de cada site não deve ter sobreposições. O endereço de rede IP da LAN padrão em cada local remoto deve sempre ser alterado.

#### Dicas de configuração

#### Lista de verificação de pré-configuração

Etapa 1. Conecte um cabo Ethernet entre o RV320 e seu DSL ou modem a cabo e conecte um cabo Ethernet entre o ISA570 e seu DSL ou modem a cabo.

Etapa 2. Ligue o RV320 e conecte PCs, servidores e outros dispositivos IP internos às portas LAN do RV320.

Etapa 3. Ligue o ISA570 e conecte PCs, servidores e outros dispositivos IP internos às portas LAN do ISA570.

Etapa 4. Certifique-se de configurar os endereços IP da rede em cada site em sub-redes diferentes. Neste exemplo, a LAN do escritório remoto está usando 192.168.1.0 e a LAN do escritório central está usando 10.10.10.0.

Etapa 5. Certifique-se de que os PCs locais possam se conectar aos respectivos roteadores e com outros PCs na mesma LAN.

#### Identificando a conexão WAN

Você precisará saber se o ISP fornece um endereço IP dinâmico ou um endereço IP estático. O ISP geralmente fornece um endereço IP dinâmico, mas você deve confirmá-lo antes de concluir a configuração do túnel VPN site a site.

## Configurando o túnel VPN IPsec Site-to-Site para RV320 no escritório remoto

Etapa 1. Vá para VPN > Gateway-to-Gateway (consulte a imagem)

r.) Insira um nome de túnel, como o escritório remoto.

b.) Defina Interface como WAN1.

c.) Defina o modo de chave como IKE com chave pré-compartilhada.

d.) Insira o endereço IP local e o endereço IP remoto.

A imagem a seguir mostra a página Gateway para Gateway do Roteador VPN WAN Dual Gigabit RV320:

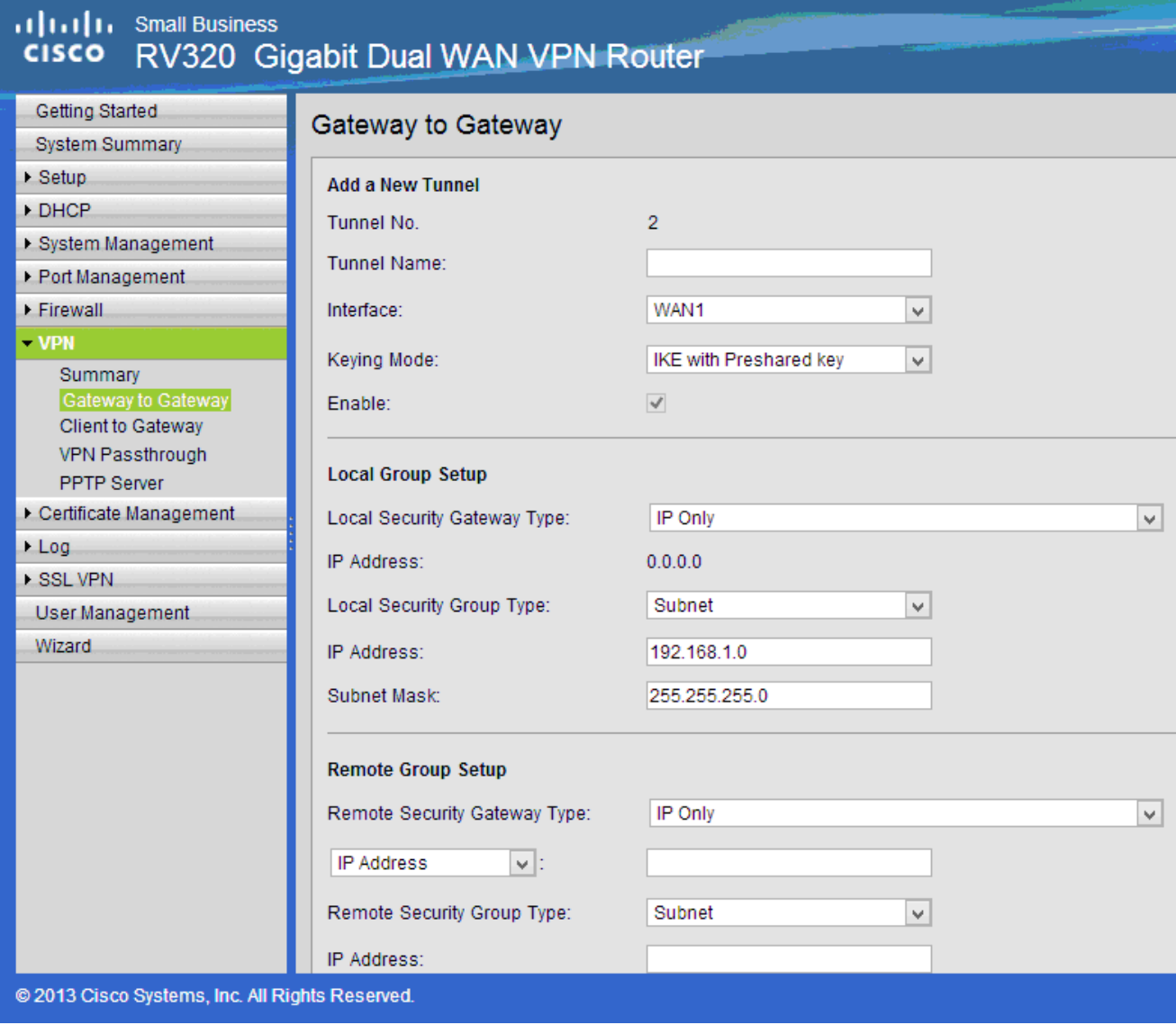

Etapa 2. Configurar as definições do túnel IPSec (ver imagem)

- r.) Defina Encryption como 3DES.
- b.) Defina Authentication como SHA1.
- c.) Verifique o segredo perfeito para encaminhamento.

d.) Configure a chave pré-compartilhada (precisa ser a mesma em ambos os roteadores).

A seguir, mostra a configuração de IPSec (Fase 1 e 2):

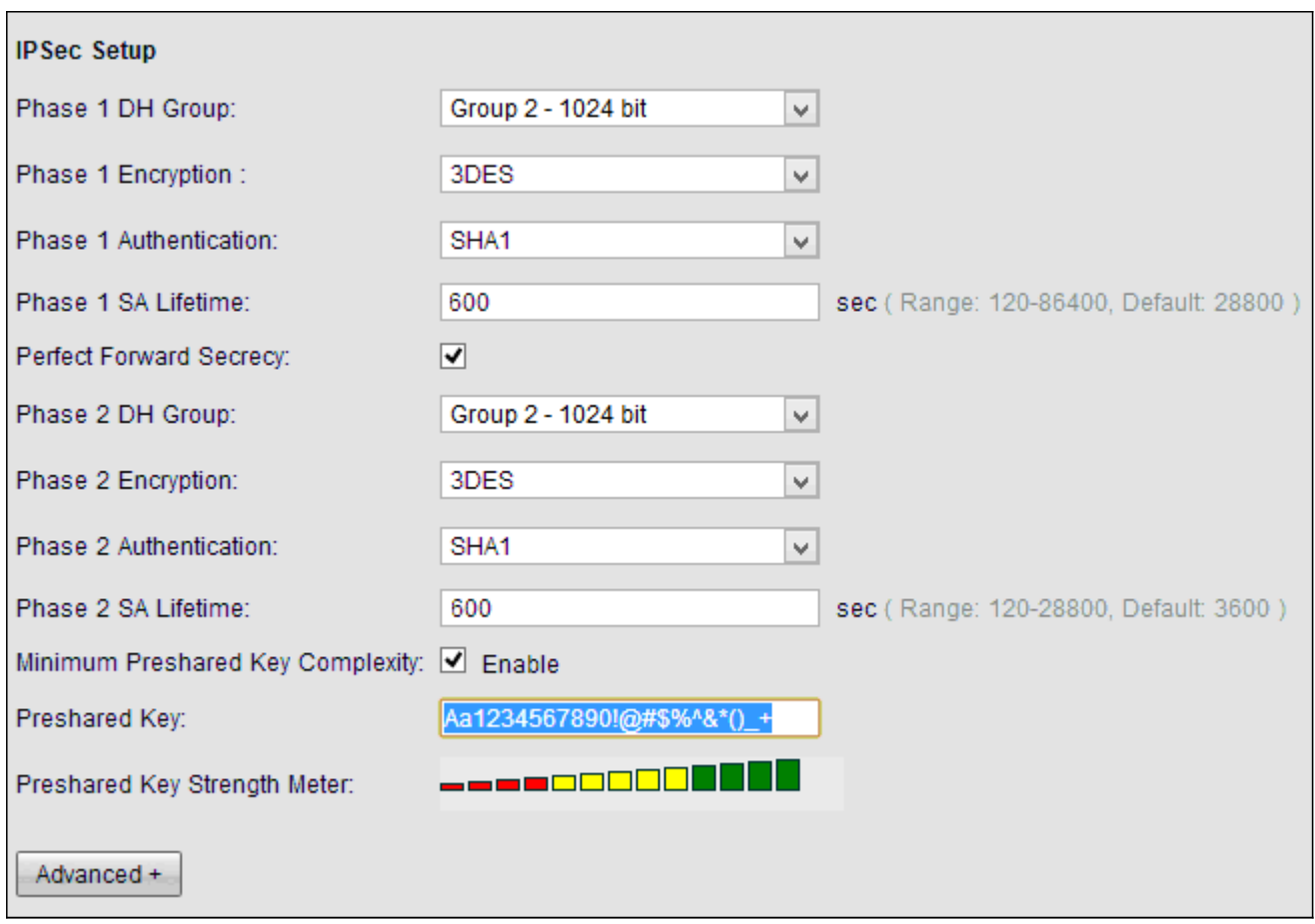

Note: Lembre-se de que as configurações de túnel IPsec em ambos os lados do túnel VPN IPsec site a site devem corresponder. Se existirem discrepâncias entre as Configurações de Túnel IPsec do RV320 e do ISA570, ambos os dispositivos falharão ao negociar a chave de criptografia e não conseguirão se conectar.

Etapa 3. Clique em Salvar para concluir a configuração.

### Configurando o túnel de VPN IPsec site a site para ISA570 no escritório principal

Etapa 1. Vá para VPN > Políticas IKE (consulte a figura)

r.) Defina Encryption como ESP\_3DES.

- b.) Defina Hash como SHA1.
- c.) Defina Authentication como Pre-shared Key.
- d.) Defina D-H Group como Group 2 (1024 bits).

A imagem a seguir mostra Políticas IKE:

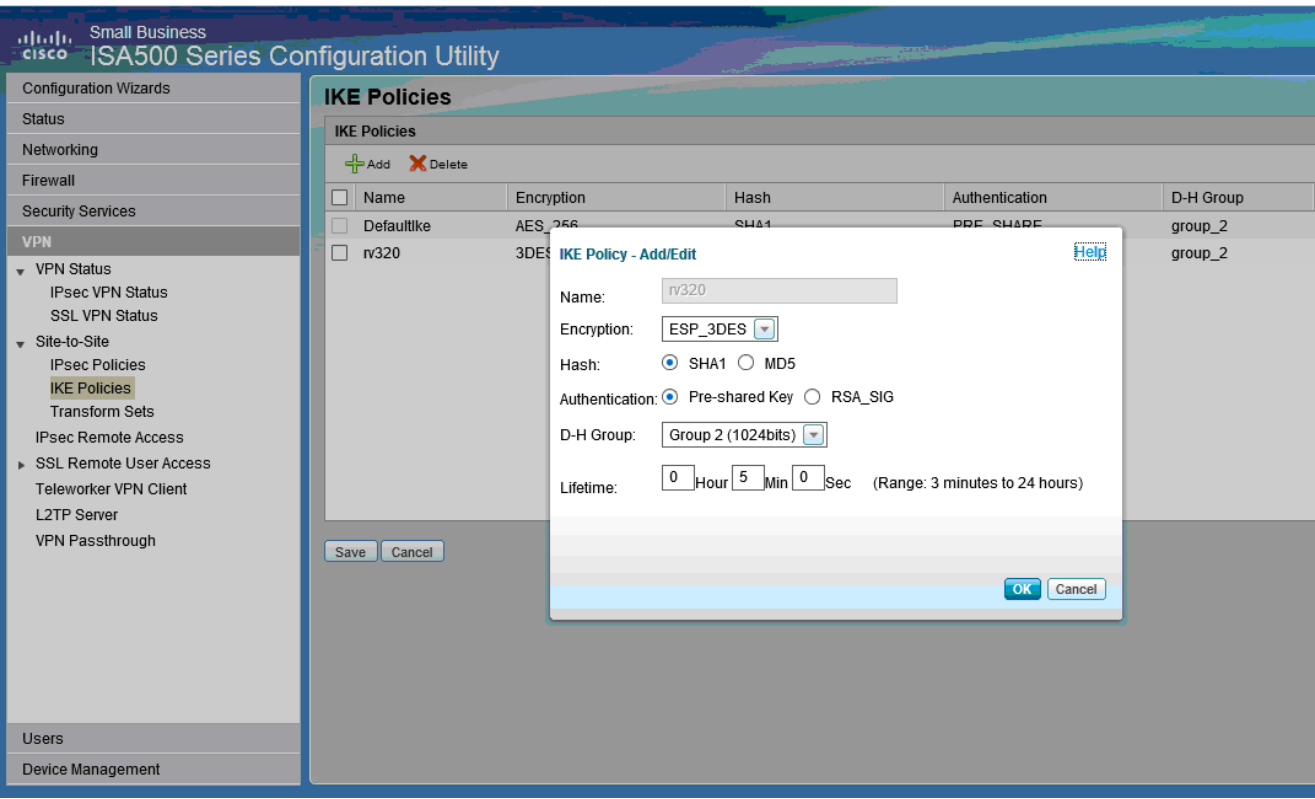

#### Etapa 2. Vá para VPN > Conjuntos de transformação IKE (consulte a figura)

- r.) Defina Integrity como ESP\_SHA1\_HMAC.
- b.) Defina Encryption como ESP\_DES.

O seguinte mostra Conjuntos de transformação IKE:

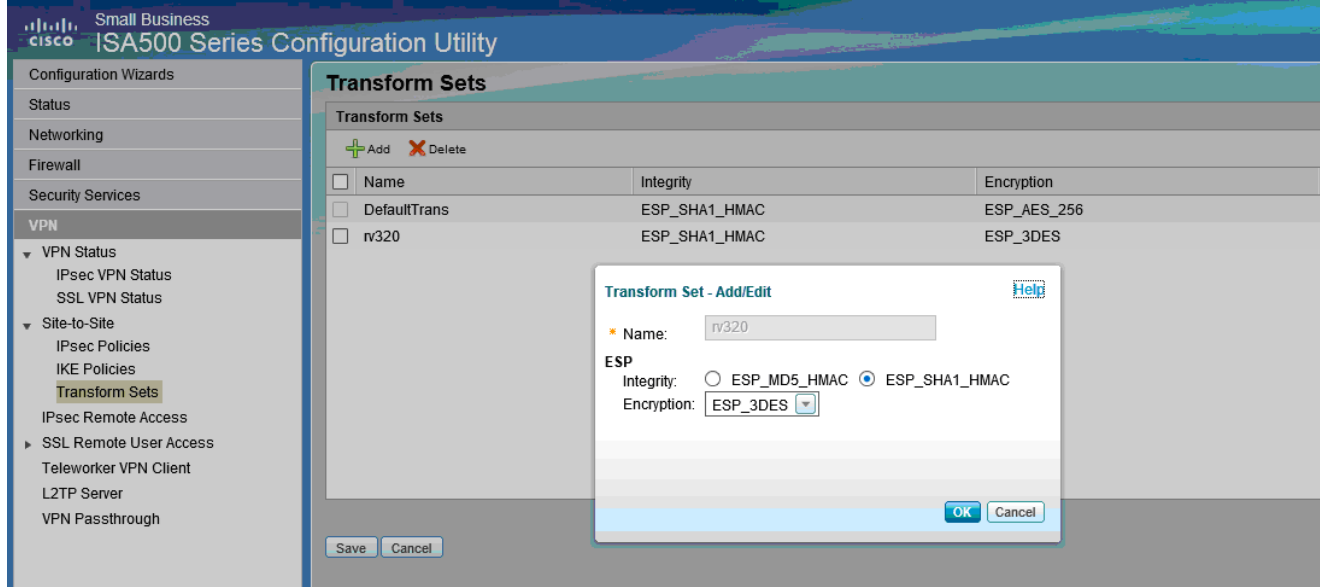

Etapa 3. Vá para VPN > Políticas IPsec > Adicionar > Configurações básicas (consulte a figura)

- r.) Insira uma Descrição, como RV320.
- b.) Defina Ativar política IPsec como Ativado.
- c.) Defina Remote Type (Tipo remoto) como Static IP (IP estático).
- d.) Endereço remoto de entrada.
- e.) Defina Authentication Method como Pre-Shared Key.
- f) Defina a interface WAN como WAN1.

#### g.) Defina Local Network como DEFAULT\_NETWORK.

h) Defina Remote Network como RV320.

A imagem a seguir mostra as configurações básicas das políticas de IPsec:

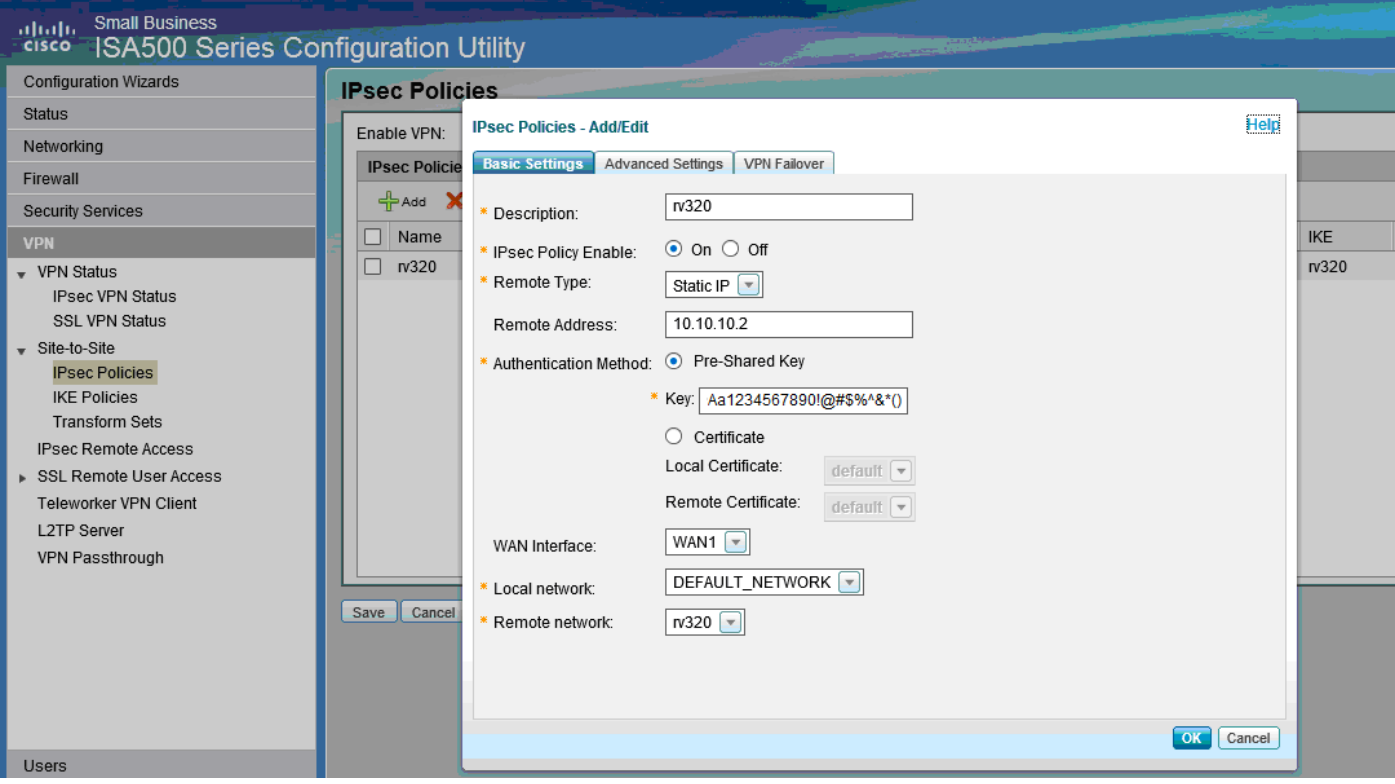

Etapa 4. Vá para VPN > Políticas IPsec > Adicionar > Configurações avançadas (veja a figura) r.) Defina IKE Policy e IKE Transform Sets respectivamente para aqueles criados nas Etapas 1 e 2.

b.) Defina SA-Lifetime como 0 hora 5 min 0 s.

c.) Click OK.

O seguinte mostra as Configurações avançadas das políticas de IPsec:

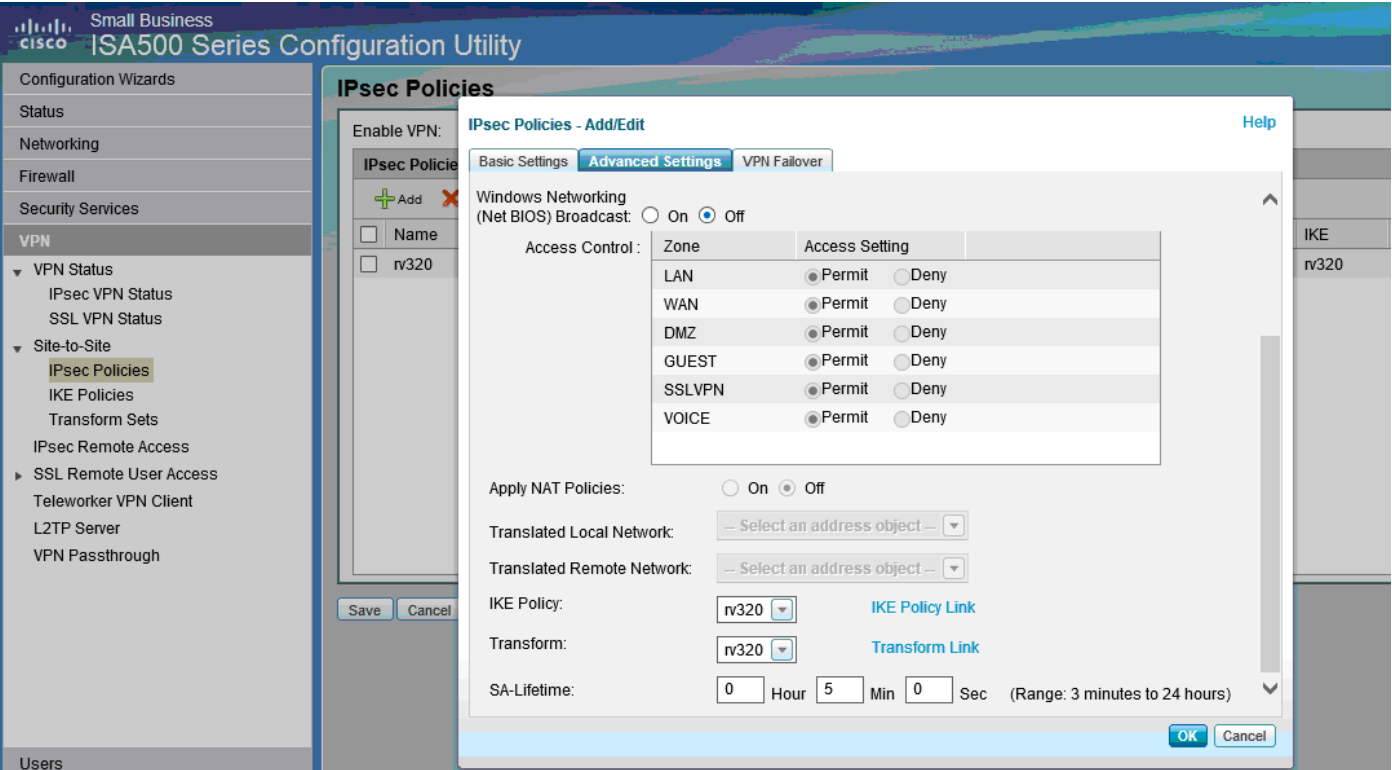

Etapa 5. Conectar o túnel VPN IPsec site a site (consulte a figura)

- r.) Defina Enable VPN (Ativar VPN) como On (Ativado).
- b.) Clique no botão Connect (Conectar).

A imagem a seguir mostra o botão Connect (Conectar):

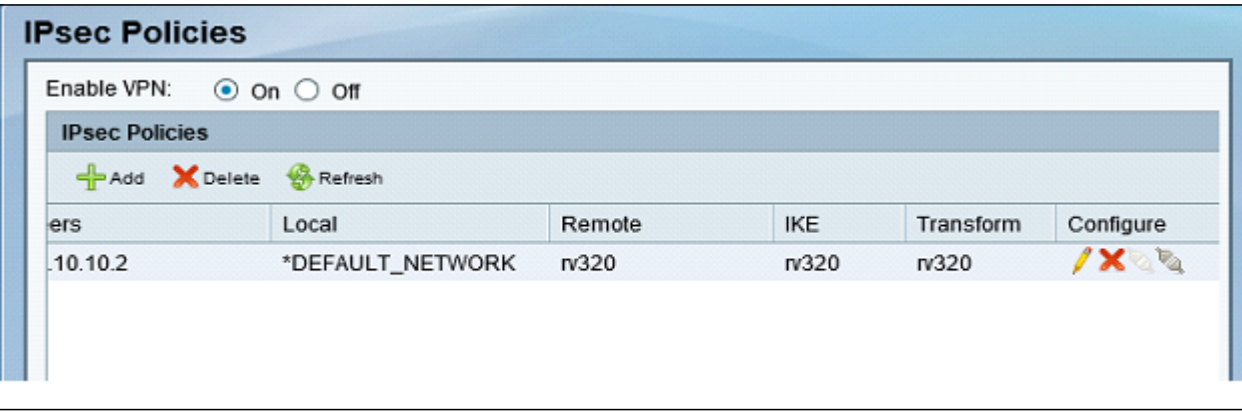